*Paramétrer son CV HAL – Recommandations du laboratoire Triangle*

- Se logguer dans HAL
- Dans *MON PROFIL* , vérifier que votre affiliation au laboratoire a été correctement renseignée

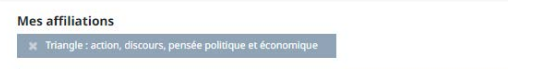

- Puis aller dans *MON CV* -1<sup>er</sup> onglet « Ma biographie »

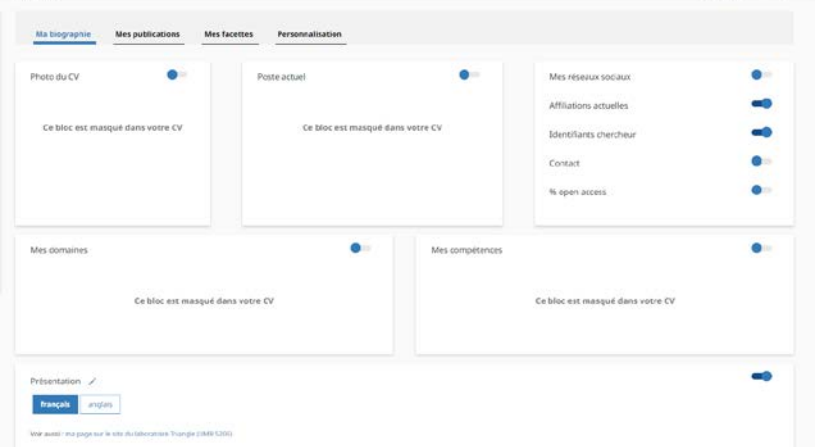

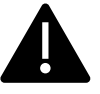

 **Cliquer sur le** *crayon* **à côté de « Présentation » et indiquer** 

**« Voir aussi ma page web sur le site du laboratoire Triangle (avec lien vers la page web) »**

*Exemple :* 

Voir aussi : [ma page sur le site du laboratoire Triangle (UMR 5206)][\(http://triangle.ens](http://triangle.ens-lyon.fr/spip.php?article1926)[lyon.fr/spip.php?article1926\)](http://triangle.ens-lyon.fr/spip.php?article1926)

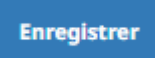

## 2e ONGLET : MES PUBLICATIONS

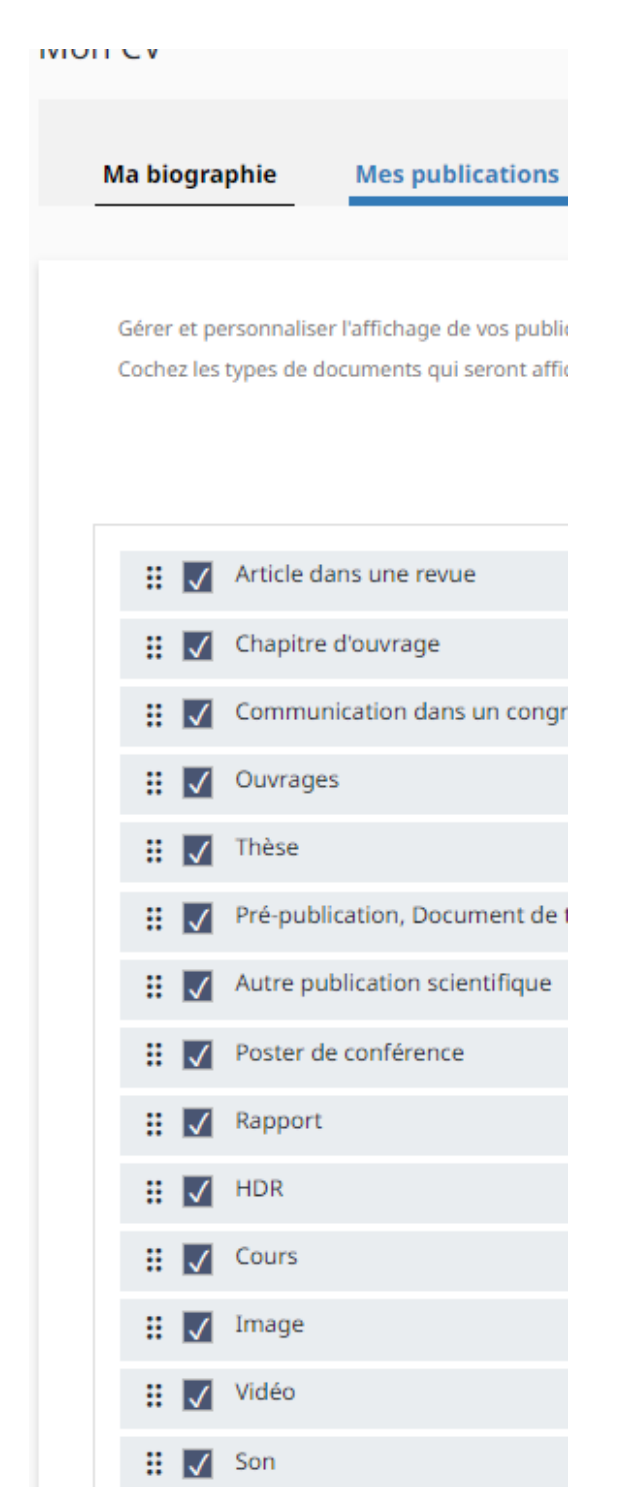

Penser à cocher TOUS les types si ce n'est pas déjà le cas

L'ordre des types de document peut être modifié selon les préférences de chacun

SAUVEGARDER

## 3e ONGLET : MES FACETTES

Cocher les widgets que vous souhaitez faire apparaitre

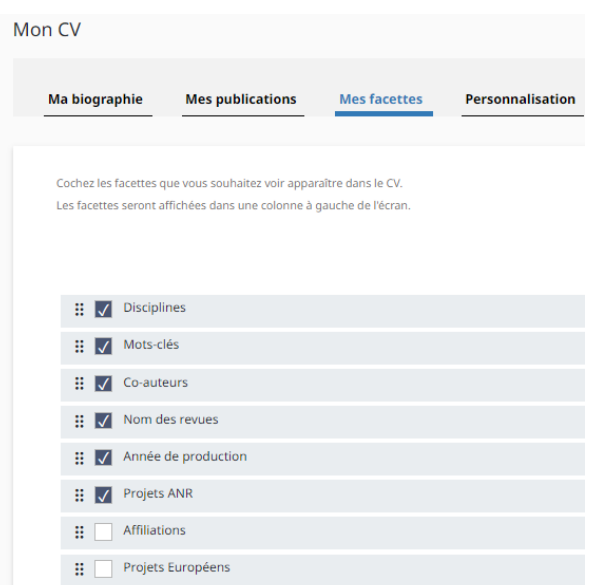

## SAUVEGARDER

4e onglet : PERSONNALISATION

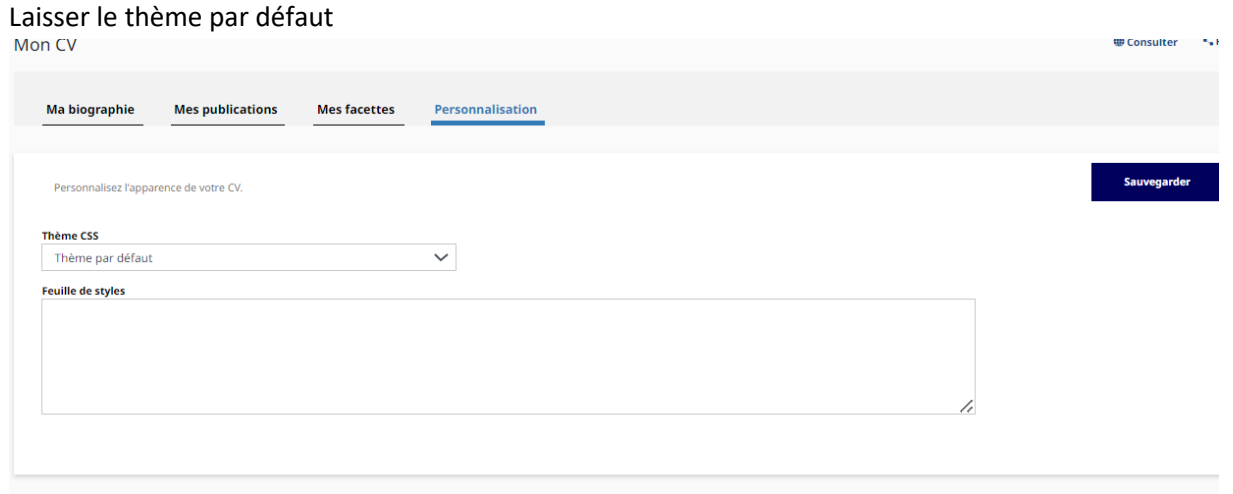